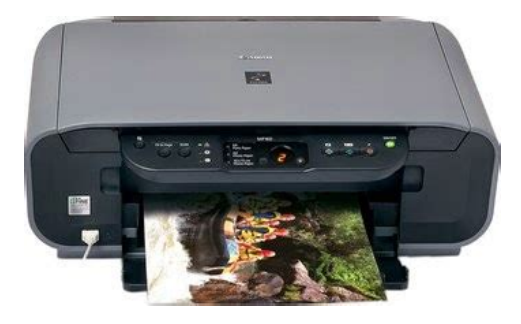

**File Name:** canon 160 printer manual.pdf **Size:** 2052 KB **Type:** PDF, ePub, eBook **Category:** Book **Uploaded:** 15 May 2019, 15:32 PM **Rating:** 4.6/5 from 793 votes.

## **Status: AVAILABLE**

Last checked: 13 Minutes ago!

**In order to read or download canon 160 printer manual ebook, you need to create a FREE account.**

**[Download Now!](http://srwt.ru/pdf/canon 160 printer manual)**

eBook includes PDF, ePub and Kindle version

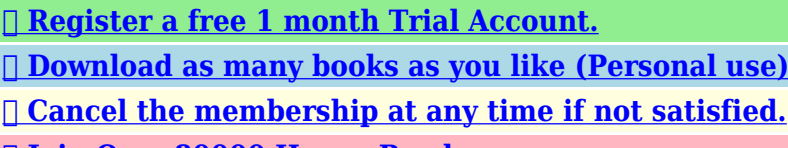

**[✔ Join Over 80000 Happy Readers](http://srwt.ru/pdf/canon 160 printer manual)**

## **Book Descriptions:**

We have made it easy for you to find a PDF Ebooks without any digging. And by having access to our ebooks online or by storing it on your computer, you have convenient answers with canon 160 printer manual . To get started finding canon 160 printer manual , you are right to find our website which has a comprehensive collection of manuals listed.

Our library is the biggest of these that have literally hundreds of thousands of different products represented.

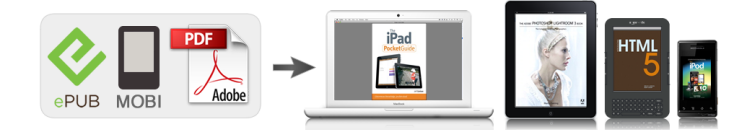

## **Book Descriptions:**

## **canon 160 printer manual**

CarePAK offers tollfree Canon technical support and includes Canon's superb InstantExchange product replacement pro gram. All statements, technical information and recommendations in this manual and in any guides or related documents are believed reliable, but the accuracy and completeness thereof are not guaranteed or warranted, and they are not intended to be, nor should they be understood to be, representation or warranties concerning the products described. Using the machine in such conditions may result in fire or electrical shock. Then contact your local authorized Canon dealer or the Canon help line. Pulling on the power cord may damage the cord and cause a fire or electrical shock. However, if the machine is unplugged during printing, the FINE Cartridge is not protected with the cap that prevents the ink from drying. Then, contact your local authorized Canon dealer or the Canon help line. If a child ingests any ink, consult a doctor immediately. Do not shake FINE Cartridges Ink Cartridges. Ink may leak out and stain clothing or the surrounding area. Never touch the nozzle and the gold terminal. The following symbols are used to indicate important instructions. Be sure to obey these instructions. Indicates a warning concerning operations that may lead to death or Warning injury to persons if not performed correctly. The list provided is nonexhaustive. When in doubt, check with a legal representative in your jurisdiction. Machine Exterior 1 Document Cover Covers the Platen Glass. Open this cover when loading a document on the Platen Glass. 2 Paper Support Supports paper loaded in the Auto Sheet Feeder. FINE Cartridges are available in two types, Color on the right and Black on the left. 12 Scanning Unit Used to scan a document. This ensures the FINE Cartridge is covered to prevent it from drying out.If the printed area is traced with a highlight pen or paintstick or stained with water or sweat, ink may

blur[.http://ibervillecompanies.com/userfiles/dodge-neon-1997-electronic-service-manual-download.x](http://ibervillecompanies.com/userfiles/dodge-neon-1997-electronic-service-manual-download.xml) [ml](http://ibervillecompanies.com/userfiles/dodge-neon-1997-electronic-service-manual-download.xml)

**canon 160 printer manual, canon mp160 printer manual, canon pixma mp160 printer manual, canon inkjet mp160 printer manual, canon 100 printer manual.**

Before Printing other than genuine Canon paper Chapter 1. Paper Type Model Super White Paper SW201 High Resolution HR101N Approx. 80 sheets. Printing from your You may be able to load other computer envelopes, but Canon cannot guarantee consistent performance. Do not use the following types of envelopes since they may cause. Place a stack of paper print side up in the Auto Sheet Feeder 1, pinch the Paper Guide A and adjust it to the left side of the stack 2. Set the Paper Thickness Lever to the correct position for the paper. Prepare the envelopes for loading. Important Before Printing Press down firmly on the edges of the envelopes to make the folds crisp. Also, press firmly on the area that corresponds to the edges of the back flap. Load the envelopes in the Auto Sheet Feeder with the short side down. Set the Paper Thickness Lever to the right. Load the paper in the Auto Sheet Feeder. For details on paper, see page 17.The number of copies Note will be set as 20.Custom copy ratios You can specify the copy ratio as a percentage to reduce or enlarge Zoom copies. Note Follow this procedure Load the paper in the Auto Sheet Feeder.Repeating An Image On A Page Image Repeat This feature enables you to copy an image multiple times onto a single page. You can set the machine to automatically select the number of times it repeats the image, or you can specify the number. Important Note FittoPage Copying MP160 This feature enables you to copy images so that they are automatically reduced or enlarged to fit the paper size you select. Follow this procedure Load the paper in the Auto Sheet Feeder. Memory Cards Supported By This Machine Supported memory cards are as follows Memory Cards which can be inserted directly Memory

Cards which can be used through a special adapter Purchase a CompactFlash Card Adapter for xDPicture Card separately. SmartMedia Card Install this card into the right card slot.<http://www.internet-trade.eu/UserFiles/dodge-media-center-130-manual.xml>

Simply scanning a Photo Index Sheet prints the selected photographs according to the selections you have made. If more than 37 photographs are to be printed, the machine prints them Note on more than one Photo Index Sheet. 1 Select the paper size and type. 2 Select date printing as necessary. 3 Mark this to print one copy of each photograph. Good 1 Check mark 2 Line only 3 Light Important Load the paper selected on the Photo Index Sheet in the Auto Sheet Feeder.Important Note Print Index You can print an index of all photos saved in the memory card on what is known as an index print. Turn ON the machine and load the paper in the Auto Sheet Feeder. Insert the memory card into the Card Slot. See "Inserting A Memory Card" on page 37.To select the photos to print, first print the index and note the photo numbers assigned to them. You can also print a range of photos according to the shooting dates of photos you select. Turn ON the machine and load a sheet of stickers in the Auto Sheet Feeder. You can load only one sheet of stickers at a time. Note Turn ON the machine and load the paper in the Auto Sheet Feeder. Insert the memory card containing the DPOF information into the Card Slot. See "Inserting A Memory Card". Depending on the functions you use, some setting items cannot be specified in Note combination. Be sure to select this mode when printing photos from a memory card. OFF The Card Slot is used as the memory card drive of the computer. Photo data can be written into the memory card. Important To change the write protect setting while a card is inserted in the Card Note. Printing With Windows Menu and command names may differ between software applications, and Note more steps may be required. For details, refer to the documentation for each software application you use. For print settings, see the Onscreen Manual.For details, refer to the documentation for each software application you use.

Note Chapter 5 When you select the print mode appropriate to your document from. This procedure varies depending on the application software. For the detailed procedure, refer to the manual of the application software you are using. Chapter 6 Scanning Images. PictBridge is an industry standard enabling a range of digital photo Note solutions, including the direct printing of photos from compatible digital. When the connection between the device and machine has been established,. This size can be selected only for Canon PictBridge compatible devices note that it cannot be selected for some models. Replace the empty FINE Cartridge with a new one. Important Do not touch the transparent film A, film cable B, ink absorber sponge Caution part C, or any metal parts. Routine Maintenance Handle FINE Cartridges carefully to avoid staining your clothes or the surrounding work area. Important Insert the new FINE Cartridge. Black FINE Cartridge should be installed into the left holder B and Color FINE Cartridge should go into the right holder C. Important Routine Maintenance To maintain optimal print quality, we recommend that you use Canon brand FINE Cartridge. Replenishing ink only is also not recommended. Replace the FINE Cartridge promptly. Do not leave with the FINE Cartridge removed. Should missing characters or white streaks appear despite sufficient ink Note levels, see "When Printing Becomes Faint Or Color Is Incorrect" on page 75. Canon IJ Status Monitor appears. It also appears automatically during printing. When the "!" mark appears on the Low Ink Warning The ink level of the FINE Cartridge showing the "!". However the same printing quality cannot be expected, compared to printing with both cartridges.In this case, the remaining level of ink cannot be calculated correctly. We recommend that you replace the FINE Cartridge with a new one. Follow the procedures below to clean these nozzles.

Before Performing Maintenance Note Remove the FINE Cartridge once, then reinsert it into place. See "Replacing A FINE Cartridge". Use this function when the printed results are blurred or the color is incorrect. Printing The Nozzle Check Pattern Load A4 or Lettersized plain paper in the Auto Sheet Feeder. If the ink level is low, the nozzle check pattern is not printed correctly. If Note the ink level is low, replace the relevant FINE Cartridge. See page 67 If the lines are broken 1, or white lines 2 are present in the pattern A, clean the FINE Cartridge. If FINE Cartridge Deep Cleaning does not improve the print quality, Note contact a Canon service representative. Routine Maintenance Chapter 9. Be sure to turn OFF the power and disconnect the power cord before cleaning Caution the machine. Do not use tissue paper, paper towels, or similar materials for cleaning; they can stick to the components or generate static charges. The sheet of paper is automatically fed in and then out of the machine. If there are no signs of improvement after performing three times, contact a Note Canon service representative. Routine Maintenance Chapter 9. Periodic cleaning of certain parts on the inside of your machine is recommended to maintain a high standard of printing quality. The parts can be cleaned in the following ways See "Cleaning The Bottom Plate". Inspect the discharged paper. If dust or dirt can be seen on the paper, repeat the cleaning process. If the discharged paper still appears dirty after you have run this cleaning Note process, the inside of your machine is probably extremely dirty. This section provides troubleshooting tips for the most common printing Note problems. If you cannot find appropriate tips for your problem, refer to the on screen manuals. Canon recommends to use new genuine Canon Cartridges in order to obtain optimum qualities. Chapter 10. If the same error occurs, contact a Canon service representative.

The size of the document cannot be correctly detected or the document is too small when the FittoPage copying is selected. Incorrect paper type. FINE Cartridge nozzles clogged or shifted. Print Quality is not set properly. Media not loaded printside up. Restart your computer. It may solve the problem. Delete an undesired print job, if there is any.The hard disk does not have enough available space. When Copying Cause The document is not loaded correctly. The quality image quality displayed on the LCD is not suitable for the document. Troubleshooting Action If the inside of the machine is dirty, printed paper may be smudged. Follow the steps described below to clean the inside of the machine. 1. Slide the paper guides against the paper stack. Action Use Photo Paper Pro or other Canon genuine media to print images that have a high color saturation. See "Paper Types You Cannot Use" on page 16. Important You cannot load Credit Cardsized paper in the landscape orientation. An Unintended Language is Displayed on the LCD MP180 Cause The language you want to be displayed is not selected. Chapter 10 Action Make sure all required boxes on the Photo Index Sheet are filled in, and that the sheet is set in the correct position and orientation on the Platen Glass. The error messages and operations may vary depending on the camera you are using. If you are using a nonCanon PictBridge compatible camera and not sure how to clear the error from the camera, confirm the message displayed on the LCD of the machine and clear the error. Prepare a new FINE Cartridge. Select Continue in the display on your camera to resume printing. If the CDROM icon is not displayed on the desktop, there is a problem with the CDROM. Contact a Canon service representative. Troubleshooting Action Chapter 10. Reconfirm that the CDROM icon is displayed when you insert the CDROM. Installation procedure not Follow the Easy Setup Instructions packaged with your machine for proper MP followed correctly.

Guide Insufficient hard disk space. Multiple devices connected Disconnect all other devices but the machine from the port.If you click the Auto crop button of the ScanGear, the scan area is adjusted automatically to match the size of the original. When scanning an original surrounded by white borders such as a photo print, of if you otherwise want to specify a custom scan area, specify the scan area manually. Scanned Image Is Not Displayed Properly Cause Scanned image prints out Set the printing size in the application program. Once the ink absorber becomes completely full, printing cannot be done until the ink absorber is replaced. Canon recommends to contact a Canon service representative as soon as possible. Error No. 2001 Is Displayed. Set the Setup CDROM in your computer and install driver screen. Canon support staff are trained to be able to provide technical support to satisfy customers. Attempts by customers to repair or take apart the machine will invalidate any Caution warranty regardless of whether the warranty has expired. Recommended printing Canon recommends that you print within this area. area Printable area The area where it is

possible to print. Note that this uninstall procedure will uninstall all guides.If you do not have the original packing materials, pack the machine carefully using protective material and a sturdy box. Turn the machine OFF and unplug the machine. Printing on this paper is available only when the Layout function on your camera has a 16up option. See "Recommended Paper" on page 17. The onscreen manual may not be displayed properly depending on your operating system or Internet Explorer version. We recommend that you keep your system up to date with Windows Update. If such changes or modifications should be made, you could be required to stop operation of the equipment. Canon U.S.A., Inc. One Canon Plaza, Lake Success, NY 11042, U.S.A. TEL No. 15163285600 Chapter 11 Appendix.

If the problem cannot be corrected over the telephone, and you elect the InstantExchange option, a reference number will be issued to you. You will be asked for the Product serial number and other information pertaining to your defective Product and for a shipto location for the replacement Product must include street address. All rights reserved. Redistribution and use in source and binary forms are permitted provided that the above copyright notice and this paragraph are duplicated in all such forms and that any documentation, advertising materials, and other materials related to such distribution and use acknowledge that the software was developed by the University of California, Berkeley. All other product and brand names are trademarks of their respective owners. The following FINE Cartridges High Yield are also compatible with this machine. For details on FINE Cartridge replacement, refer to "Replacing A FINE Cartridge" in this guide. This page requires Javascript. Modify your browsers settings to allow Javascript to execute. See your browsers documentation for specific instructions. To install your download click on the name of the downloaded file.Scroll down to see your support options. You can also click one of these links to search our extensive Knowledge Base or visit the Canon Community Forum. Subject to certain terms and conditions. See www.canontechsupport.com for details.The driver may be included in your OS or you may not need a driver. Recommended Drivers File Name Date File Size Optional Drivers File Name Date File Size Recommended Software File Name Date File Size Optional Software File Name Date File Size Recommended Manuals File Name Date File Size Optional Manuals File Name Date File Size Warranty repair or replacement shall not extend the original warranty period of the Product. A dated proof of purchase is required at the time of warranty service. A copy of your dated bill of sale will satisfy this requirement.

This warranty does not cover any accessories, or any consumables, such as paper or ink cartridges, as to which there shall be no warranty or replacement. Repairs of such Canon brand peripheral equipment shall be governed by the terms of the Separate Warranty. The sole warranty, if any, with respect to such nonCanon brand items is given by the manufacturer or producer thereof. Without limiting the foregoing, dropping the Product, scratches, and abrasions will be presumed to have resulted from misuse, abuse or failure to operate the Product as set forth in the users manual or other documentation for the Product. The name and telephone number of the ASFs near you may be obtained from Canon USAs Web site at www.canontechsupport.com or by calling the Canon USA Customer Care Center at 18008284040, or any time while speaking to a technical support person. A Product covered by this limited warranty will be repaired or exchanged, as determined by Canon USA, and returned without charge by the ASF. If the problem cannot be corrected over the telephone, and you elect the InstantExchange option, a reference number will be issued to you. You will be asked for the Product serial number and other information pertaining to your Product and for a shipto location for the replacement Product must include street address. After receipt of the replacement Product with instructions and a prepaid waybill, follow the enclosed instructions on how to ship your product to the Canon USA repair facility. Your Product must be returned in the shipping carton in which the replacement Product was packed and include the reference number, A COPY OF YOUR DATED PROOF OF PURCHASE BILL OF SALE, and a complete explanation of the problem.Canon USA does not guarantee same day shipment in the event of the occurrence of factors beyond its reasonable control.

The replacement Product you receive may be a refurbished or reconditioned unit and will be covered for the balance of the period remaining on your original limited warranty.Scroll down to easily select items to add to your shopping cart for a faster, easier checkout. Visit the Canon Online Store Perfect for creating any type of Greeting Card with an extensive variety of downloadable templates from the Canon Inc.It provides up to three full years of service and support from the date you purchased your Canon product. CarePAK provides tollfree Canon technical support and includes Canons superb InstantExchange replacement program.Glossy finish for impressive photos. Genuine Canon Paper for quality images.An economical choice for great prints. An economical choice for great prints. Optimize output resolution to create nearphotographic images. This paper is great when you want highquality color output to produce winning reports and eyecatching graphics. Use with genuine Canon Photo Inks for true photoquality output. Package includes 100 sheets.Package includes 50 sheets.Simply print your photos on the included 2 sided paper, slide the pages easily into the album, and share your memories!Simply print your photos on the included 2 sided paper, slide the pages easily into the album, and share your memories!This paper yields a glossy finish and exceptionally right color, giving your images the look and feel of a traditional photograph. Package includes 120 sheets.This paper yields a glossy finish and exceptionally right color, giving your images the look and feel of a traditional photograph. Package includes 50 sheets.This paper yields a glossy finish and exceptionally right color, giving your images the look and feel of a traditional photograph. Package includes 20 sheets.This paper yields a glossy finish and exceptionally right color, giving your images the look and feel of a traditional photograph. Package includes 20 sheets.

This paper yields a glossy finish and exceptionally right color, giving your images the look and feel of a traditional photograph. Includes 20 sheets per pack.Package includes 20 sheets.Package includes 15 sheets.High quality photos print right onto a sticker sheet, so just peel and stick. 16 stickers per sheet.Photo Paper Plus SemiGloss produces vibrant images with low glare and a soft glossy finish for photo lab quality prints right at home.Photo Paper Plus SemiGloss produces vibrant images with low glare and a soft glossy finish for photo lab quality prints right at home.Photo Paper Plus SemiGloss produces vibrant images with low glare and a soft glossy finish for photo lab quality prints right at home.Photo Paper Plus SemiGloss produces vibrant images with low glare and a soft glossy finish for photo lab quality prints right at home.Photo Paper Plus SemiGloss produces vibrant images with low glare and a soft glossy finish for photo lab quality prints right at home. To prepare your machine for use, please follow these Easy Setup Instructions before referring to any other documentation. IMPORTANT Do not connect the USB cable until after the software is installed. See the reverse side of this sheet for details. Remove the protective tape. This nocompromise Photo AllInOne lets you get more done, right at home. Download drivers, software, firmware and manuals for your Canon product.Reload to refresh your session. Reload to refresh your session. To calculate the overall star rating and percentage breakdown by star, we don't use a simple average. Instead, our system considers things like how recent a review is and if the reviewer bought the item on Amazon. It also analyzes reviews to verify trustworthiness. See All Buying Options Add to Wish List Disabling it will result in some disabled or missing features. You can still see all customer reviews for the product. I ordered another MP 160 to replace the old one.

When I finished the set up, I was told that the drivers had been unsuccessfully installed, and that I needed to contact the company. I ignored this and went ahead and tried to print a sheet and was successful. My main complaint is that the printer arrived without a power chord. I was lucky in that the power and USB chords from the old printer fitted.Actually was a purchase to replace inkind printer which experienced mechanical damage. Only negative aspect of the original MP160 was, in my opinion, the ink cartridge replacement costs. I find Canon cartride replacements, very expensive. Not much experience, with printer ink, but found sources to buy remanufactured cartridges and

ultimately, a refill mail center, whcih reduced the ink costs in half. The original MP160 was destroyed by an pen falling into the paper feed, and unaware ot this incident, I attempted to operate the unit and caused mechanical damage. I ordered an exact replacement used and am quite satisfied with my purchase. My printing requirements are small and am not certain what the reliability and efficiency of this particular printer would be under heavy service; but as an average consumer, I could recommend this unit to all. Dana Bourgeois Canon PIXMA MP160 AllInOne Photo Printer Gray Please try again later. Sam 3.0 out of 5 stars These comments are not necessarily specific to the MP160 and some are probably relevant to any printer using Canons new chipped cartridges. I learned a lot from a Canon MP150 v. similar to the 160 service manual obtained from the net. FWIW, I got into the service readout. Im still on my 1st standard black cartridge low warning light is on after having printed 368 pages since I got the printer the vast majority in black economy mode. Im on my 2nd standard color cartridge low warning light is on; having replaced the 1st prematurely. The printer periodically cleans itself and uses 0.1 gm of ink when it does.

My service readout says that my printer has cleaned itself 1013 times and if the MP 160 uses the same amount of ink to clean itself, that means that 3% of my ink has gone to cleaning. So if you use a refilled or 3rd party cartridge, you wont know how much ink you have left. Very telling the MP150s product life, per the service manual, is 6000 pages about half in black, half in color or 3 years of use, whichever comes first. This doesnt bode well for my MP160. I did not spend much on the printer. In fact, Ill pay more for a couple sets of ink cartridges than I paid for the printer. It seems to me that by building lowend printers with very limited product life and by making it hard to use generic inks, Canon is encouraging us to fill landfills with their printers.Please try again later. Please try again later. Amazongirl 2.0 out of 5 stars Use it primarily for home and student, mostly printing. Light use for picture printing, but has done a good job. Best feature is easy set up. Receives a low rating because it uses a lot of ink unless you set it to fast and grayscale Cartridges are expensive.I have two other Canon printers in my house and have passed them onto my children. These other two printers have lasted the same use or worse for much longer.I am throwing this one in the trash today and currently online looking over the ratings at Amazon, Walmart, and Consumer Reports, to find a new one. I hope that this review helps, as I rely on reviews from others all the time.Please try again later. Please try again later.My wife is a Kindergarten teacher and prints a lot of material on the printer at our expense. The 2nd problem will discourage me from buying Canon again. The part that is called an ink absorber wipes clean the ink cartridge heads has become full of ink and the printer smudges or streaks all the papers. The fix for this Take it to a Canon authorized dealer and pay more than the printer was worth new to have it cleaned or replaced. That is ridiculous.

They should have engineered it so that the consumer could have cleaned or replaced that part. I really hate to think about this going to the dump because of a piece of sponge but a lot of time and research has resulted in few answers.Please try again later. Please try again later. nova 3.0 out of 5 stars This task is possible with the Canon EasyWebPrint utility but this EasyWebPrint is available only through a Web Browser. IE Only. It does not work with Mozilla Firefox. I have no idea why this option provided through EasyWebPrint and is not available as a Standard print option. My 2 yr. old AIO 922 had this option. Specifically, to scan and save document as a PDF file. 3. Lacks LCD screen. 4. Software does not show ink levels before printing. 5. Very noisy. It does have an option to turn down the noise level but it did not make any difference in my case. 6. Does not turn on automatically. But if productivity matters to you then stay away from this printer. Please read Cnet review for more information to compare MP160 and MP180.Please try again later. Please try again later. lnels 3.0 out of 5 stars I did it for over a year. You just have to go into the settings and choose black only. Not bad when you look at more current models cartridges, that cost the same or more, and only print about 160 pgs. Not the greatest printer in the world the scanner was pretty bad, but IMO, not the worst either.Please try again later. Please try again later. P.S. 2.0 out of 5 stars WEAKNESSES Tiny ink cartridges run out quickly and are very expensive for small capacity!;

Somewhat lower scanning resolution 600 dpi is ok for documents but for high quality photo scans 2400 dpi is preferred. OVERVIEW Overall, I thought it was a great allinone machine, printing high quality color photos and grayscale documents. It saves space and is packed with features. So far, I printed one page in color. Colors are OK but ink runs out quickly.

Therefore I will be using it mostly for scanning, printing, and copying documents in grayscale mode. You may even copy your documents without connecting it to PC. One of the cons is a bit high noise of its paper loading mechanism. For ink replacement I recommend buying original Canon ink cartridges only. Because generic ink may clog printing nozzles. Canon MP160 appeals only by its 3in1 function, nothing much exciting beyond that. PRICE PER PAGE ANALYSIS If you use it mostly for grayscale printing, then I dont recommend it because it is VERY EXPENSIVE to run. I counted about over 200 pages printed in grayscale mode and now both ink tanks showing low ink indicator and asking for replacement. Which one is a cheaper to run! I think it is evident from comparison of capacity and price. Now lets go into a deeper analysis. Although I dont print in color, this printer uses both ink tanks, PG40 black and CL41 for grayscale printing. Now do the fair calculation. You can print maximum 300 pages in grayscale using both inks though. I have to cry out loud to Canon WHAT A RIP OFF. Although I dont like HP brand, now Im planning on buying HP 1020 monochrome laser printer. Because it is better quality and better value for grayscale printing. It rather was just fair calculation of expenses. Bring on your counterarguments in comments, if you have any. You may change this option any time if you decide to print in color later. However, if you print mostly in grayscale mode Id highly recommend blackinkonly setting. Im not sure if it will help saving ink if you intend to use printer for grayscale prints exclusively, like I do. Because I still think that for cleaning purposes printer will be using color ink as well. And believe me, printer cleans itself more often as it needs too. Im suspicious if it does cleaning almost or close to every time you turn it on. Of course thats the only way to make even a thrifty user who uses printer occasionally to buy ink over and over again.